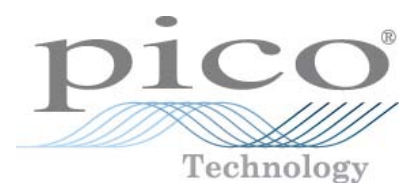

# **PicoDiagnostics Automotive-Software**

Benutzerhandbuch

Copyright © 2009-2012 Pico Technology Ltd. Alle Rechte vorbehalten. pd.de-9

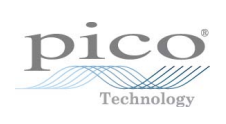

# Inhaltsverzeichnis

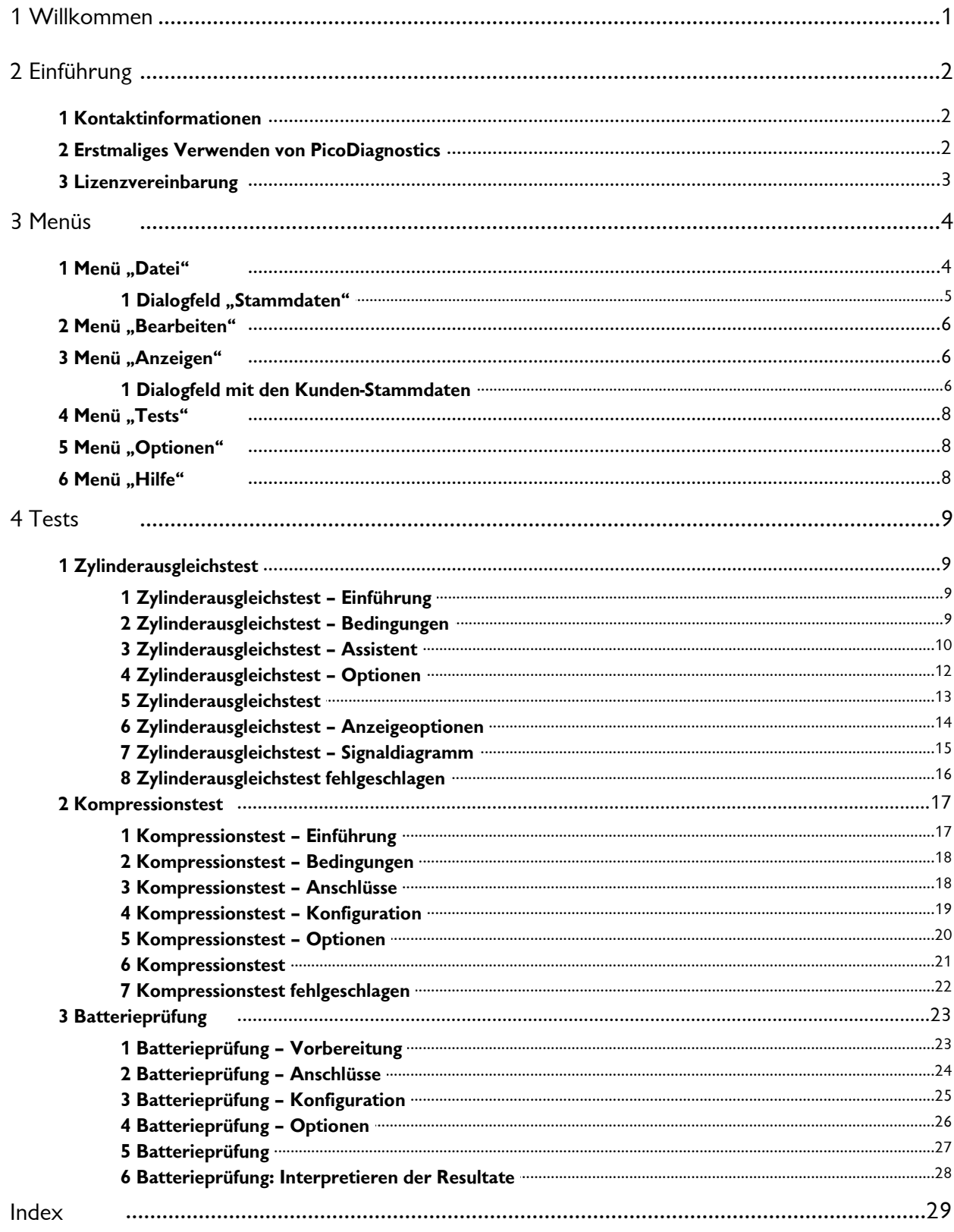

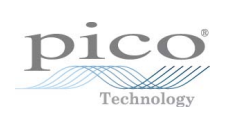

# <span id="page-4-0"></span>1 Willkommen

Willkommen bei **PicoDiagnostics**, der Kfz-Diagnosesoftware für Ihr PicoScope.

Mit PicoScope, verwandelt PicoDiagnostics Ihren PC zu einem Diagnosewerkzeug für Kraftfahrzeuge. Das Programm enthält eine Reihe integrierter Tests, die auch von unerfahrenen Benutzern leicht ausgeführt werden können.

Wenn die integrierten Tests nicht ausreichen, steht ein zusätzliches Programm zur Verfügung: [PicoScope Automotive](http://www.picoauto.com/software.html). Diese Software wird gemeinsam mit PicoDiagnostics heruntergeladen und installiert. Sie bietet alle Funktionsmerkmale eines hoch entwickelten Oszilloskops und kann für die Diagnose praktisch aller elektrischen Fahrzeugkomponenten verwendet werden.

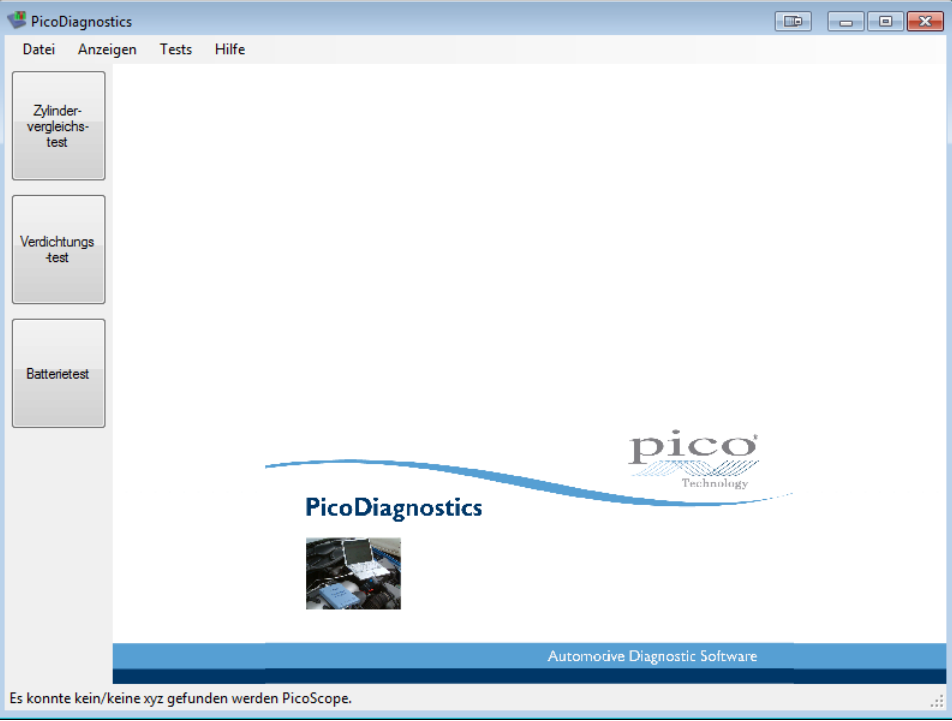

Dieses Handbuch bezieht sich auf Version 1.4 der Software.

# <span id="page-5-0"></span>2 Einführung

PicoDiagnostics unterstützt die Diagnose-Oszilloskope PicoScope der Serien 3000 und 4000.

[Kontaktinformationen](#page-5-1) 29

**Zur Verwendung von PicoDiagnostics**

- Erste Schritte: siehe: Erstmaliges Verwenden von PicoDiagnostics  $2^h$ .
- Erste Schritte: siehe: <u>Erstmaliges Verwenden von PicoDiagnostics</u>| 2<sup>5</sup>.<br>Weitere Informationen finden Sie in den Beschreibungen der <u>[Menüs](#page-7-0) 45.</u>

### <span id="page-5-1"></span>2.1 Kontaktinformationen

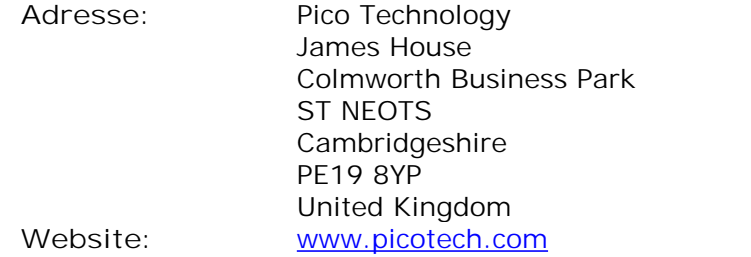

### <span id="page-5-2"></span>2.2 Erstmaliges Verwenden von PicoDiagnostics

Die Software **PicoDiagnostics** wurde im Hinblick auf maximale Benutzerfreundlichkeit ausgelegt und eignet sich auch für Anwender ohne Vorkenntnisse im Bereich der Kfz-Diagnose. Nachdem Sie die im Folgenden aufgeführten einfachen ersten Schritte ausgeführt haben, werden Sie schnell mit dem Programm vertraut sein.

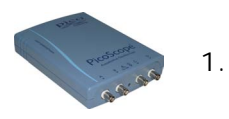

Schließen Sie das PicoScope Oszilloskop an. Windows erkennt das Gerät automatisch und bereitet Ihren Computer für die Arbeit damit vor. Warten Sie, bis Windows meldet, dass das Gerät betriebsbereit ist.

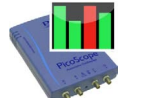

2. Klicken Sie auf dem Windows-Desktop auf das neue Symbol PicoDiagnostics.

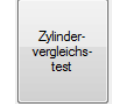

3. Klicken Sie dann auf die Schaltfläche für den Test, den Sie ausführen möchten.

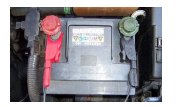

4.

Befolgen Sie die Anweisungen des Setup-Assistenten bzw. die Anweisungen zum Anschließen Ihres Oszilloskops und zur Ausführung des Tests.

### <span id="page-6-0"></span>2.3 Lizenzvereinbarung

Das in dieser Version enthaltenen Material wird lizenziert, d. h. nicht verkauft. Pico Technology gewährt der Person, die die Software installiert, gemäß den folgenden Bedingungen eine Lizenz.

**Zugriff:** Der Lizenznehmer gestattet nur solchen Personen Zugriff auf die Software, die über diese Bedingungen informiert wurden und die diese Bedingungen anerkannt haben.

**Nutzung:** Die Software in dieser Version darf nur für Pico-Produkte oder für die mit Pico-Produkten erfassten Daten verwendet werden.

**Urheberrecht:** Pico Technology Limited beansprucht das Urheberrecht und alle weiteren Rechte an allen in dieser Version enthaltenen Materialien (Software, Dokumente usw.). Sie dürfen die gesamte Version im Originalzustand kopieren und verteilen. Einzelne Elemente dieser Version dürfen jedoch nur zu Sicherungszwecken kopiert werden.

**Haftung:** Pico Technology und Vertreter des Unternehmens übernehmen keine Haftung für alle Arten von Verlusten, Schäden oder Verletzungen, die in Verbindung mit der Nutzung von Systemen oder Software von Pico Technology entstehen. Ausgenommen hiervon sind eventuelle gesetzlich garantierte Haftungsansprüche.

**Eignung für einen bestimmten Zweck:** Aufgrund der Vielzahl möglicher Anwendungen kann Pico Technology nicht gewährleisten, dass sich das System oder die Software für einen bestimmten Zweck eignet. Es liegt daher in Ihrer Verantwortung, die Eignung des Produkts für Ihren Zweck zu prüfen.

**Betriebsnotwendige Anwendungen:** Diese Software ist zur Verwendung auf Computern vorgesehen, auf denen auch andere Anwendungen ausgeführt werden können. Aus diesem Grund schließt diese Lizenz die Nutzung auf Computern mit betriebsnotwendigen Anwendungen aus (beispielsweise auf Systemen, die der Lebenserhaltung dienen).

**Viren:** Diese Software wird während der Erstellung fortwährend auf Viren überwacht. Es ist jedoch Ihre Aufgabe, die Software nach der Installation regelmäßig auf Viren zu prüfen.

**Support:** Wenn Sie mit der Leistung dieser Software nicht zufrieden sind, wenden Sie sich bitte an unseren technischen Support. Unsere Mitarbeiter werden versuchen, das Problem zeitnah zu lösen. Wenn Sie weiterhin nicht zufrieden sind, senden Sie das Produkt und die Software innerhalb von 14 Tagen nach dem Kauf an Ihren Händler zurück, um sich den Kaufpreis vollständig erstatten zu lassen.

**Aktualisierungen:** Aktualisierungen können kostenlos von unserer Website heruntergeladen werden: [www.picotech.com](http://www.picotech.com). Wir behalten uns das Recht vor, Aktualisierungen oder Ersatz-Software, die wir auf Datenträgern versenden, in Rechnung zu stellen.

**Warenzeichen:** *Windows* ist ein eingetragenes Warenzeichen der Microsoft Corporation. *Pico Technology, PicoScope* und *PicoLog* sind international eingetragene Warenzeichen.

# <span id="page-7-0"></span>3 Menüs

**Menüs** stellen die schnellste Möglichkeit dar, die wichtigsten Funktionen in PicoDiagnostics aufzurufen. Die **Menüleiste** befindet sich stets oben im Hauptfenster von PicoDiagnostics unter der Titelleiste des Fensters. Sie können auf die Menüoptionen klicken oder die Taste **Alt** drücken und dann mit den Pfeiltasten im Menü navigieren oder die Taste **Alt** und dann den unterstrichenen Buchstaben in der gewünschten Menüoption drücken.

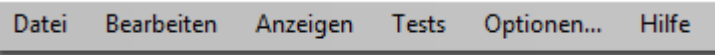

Die Liste der Optionen in der Menüleiste kann je nach dem gerade ausgeführten Test variieren.

### <span id="page-7-1"></span>3.1 Menü "Datei"

Klicken Sie auf der <u>[Menüleiste](#page-7-0)</u>l 4 auf die Option Datei.

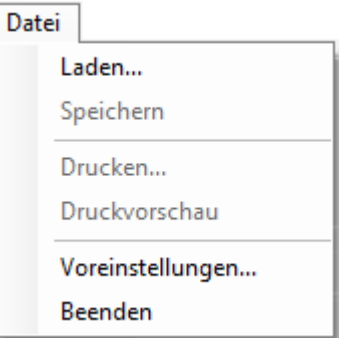

**Hochladen.** Ermöglicht das Laden eines Tests von der Festplatte zur Überprüfung des Testresultats Durch das Laden eines Testresultats von der Festplatte werden alle gegebenenfalls erfassten Daten und Resultate gelöscht.

**Speichern.** Sie können die Testdaten einiger Tests auf einem Datenträger speichern.

**Drucken.** Öffnet ein Standard-Dialogfeld von Windows, in dem Sie einen Drucker wählen, Druckoptionen einstellen und dann die ausgewählte Ansicht drucken können.

**Druckvorschau.** Öffnet das Fenster**Druckvorschau**, in dem Sie den Bericht anzeigen können, ehe Sie ihn mit dem Befehl **Drucken** drucken.

**Optionen.** Öffnet das Dialogfeld mit den [Benutzer-Stammdaten.](#page-8-0) 5

**Beenden.** Schließt PicoDiagnostics, ohne die Daten zu speichern.

#### <span id="page-8-0"></span>3.1.1 Dialogfeld "Stammdaten"

Dieses Dialogfeld wird angezeigt, wenn Sie im <u>[Menü "Datei"](#page-7-1)</u> 4<sup>5</sup> die Option Optionen auswählen. Hier können Sie die Stammdaten Ihres Unternehmens und Ihren Namen eingeben. Diese werden in allen Berichten angegeben.

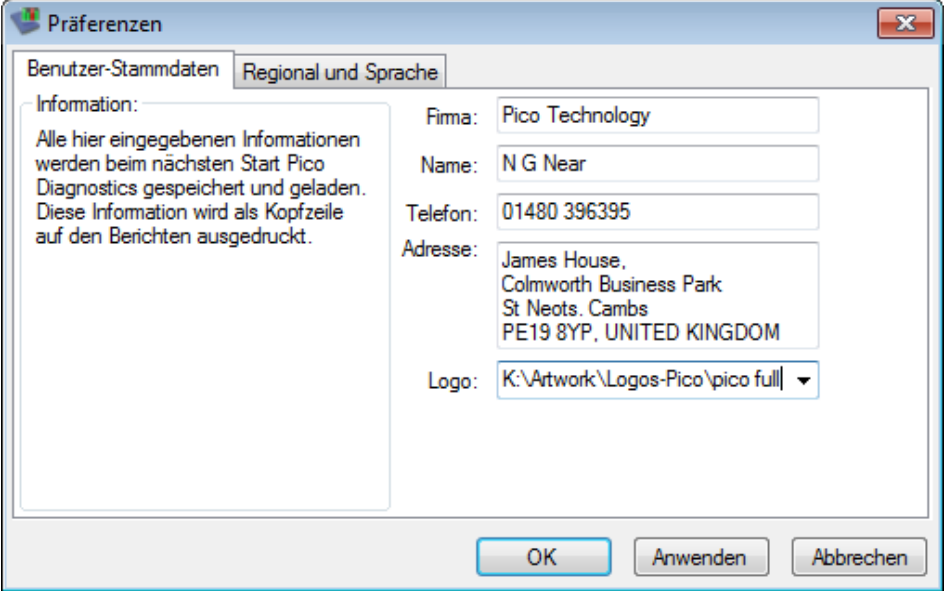

**Verwenden des Dialogfelds** Geben Sie die gewünschten Daten ein.

Klicken Sie auf **OK**, um das Dialogfeld zu schließen und die Änderungen zu speichern.

Klicken Sie auf **Abbrechen**, um das Dialogfeld zu schließen und die Änderungen zu verwerfen.

**Optionen im Dialogfeld**

- **Unternehmen:** Der Name Ihres Unternehmens. Wenn kein Logo ausgewählt wird, ist auf dem Bericht dieser Name zu sehen.
- **Name:** Name des Technikers oder der Kontaktperson, der im Bericht angegeben wird.
- **Telefon:** Die Kontaktnummer, die der Kunde auf dem Bericht sieht.
- **Adresse:** Die Adresse Ihres Unternehmens. Es stehen vier Zeilen für die Eingabe zur Verfügung.
- **Logo:** Das Logo Ihres Unternehmens (wählen Sie hier eine Datei aus, die auf den Berichten zu sehen sein soll).

### <span id="page-9-0"></span>3.2 Menü "Bearbeiten"

Klicken Sie auf der <u>[Menüleiste](#page-7-0)</u>l 4 auf die Option Bearbeiten.

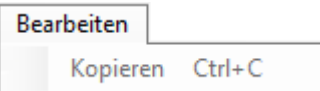

Hier befindet sich die Option **Kopieren**, die nur verfügbar ist, wenn Daten auf dem Bildschirm angezeigt werden.

### <span id="page-9-1"></span>3.3 Menü "Anzeigen"

Klicken Sie auf der <u>[Menüleiste](#page-7-0)</u>l 4 auf die Option Anzeigen.

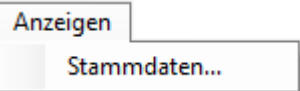

**Stammdaten.** Bearbeiten Sie die [Stammdaten und Anmerkungen zu Kunde und](#page-9-2) <u>[Fahrzeug](#page-9-2)</u>| 6 .

### <span id="page-9-2"></span>3.3.1 Dialogfeld mit den Kunden-Stammdaten

Dieses Dialogfeld wird angezeigt, wenn Sie im <u>[Menü "Anzeigen"](#page-9-1)</u>| ේ die Option **Stammdaten** auswählen. Hier können Sie die Stammdaten des Kunden und des getesteten Fahrzeugs eingeben. Ein Feld für Anmerkungen zum Test ist ebenfalls vorhanden.

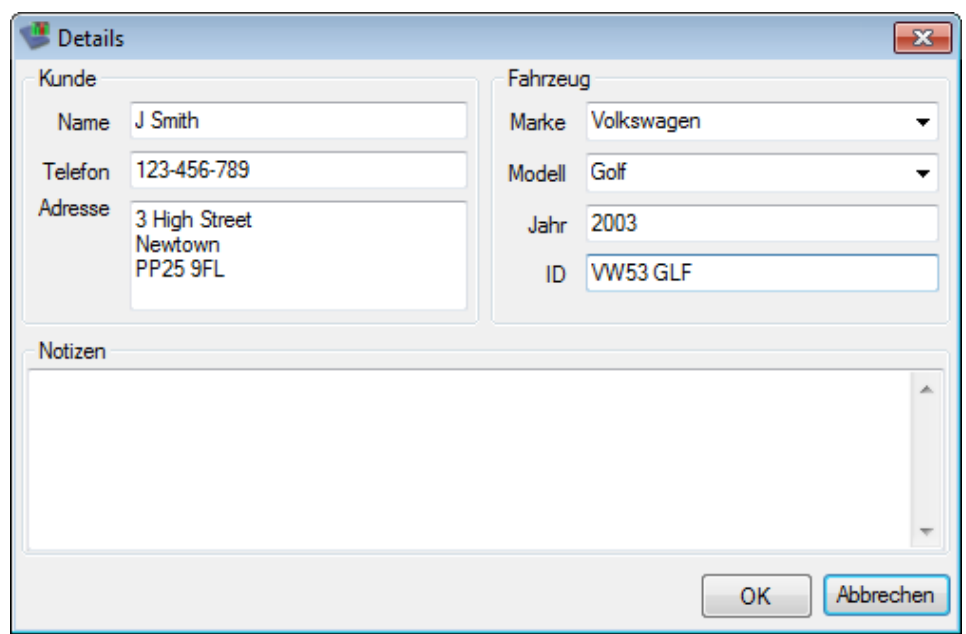

#### **Verwenden des Dialogfelds**

In diesem Dialogfeld können Daten über den Kunden und das getestete Fahrzeug eingeben. Die Daten in diesem Dialogfeld werden mit dem Test gespeichert und im Bericht ausgedruckt.

Klicken Sie auf **OK**, um das Dialogfeld zu schließen und die Änderungen zu speichern.

Klicken Sie auf **Abbrechen**, um das Dialogfeld zu schließen und die Änderungen zu verwerfen.

**Stammdaten Kunde**

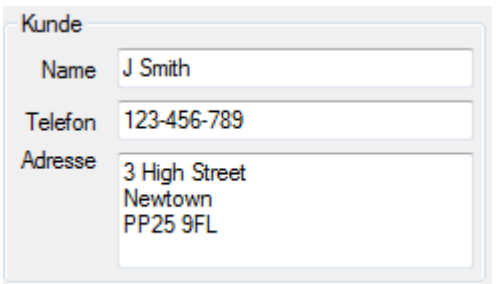

**Name:** Der Name des Kunden.

**Tel.:** Die Telefonnummer des Kunden.

**Adresse:** Die Adresse des Kunden. Es stehen vier Zeilen für die Eingabe zur Verfügung.

**Stammdaten Fahrzeug**

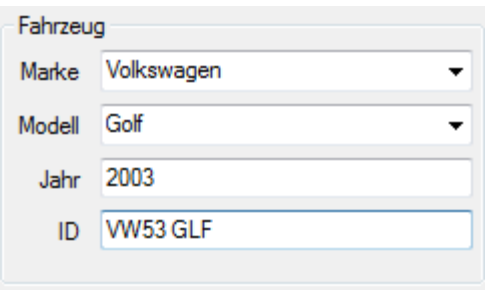

**Marke:** Die Marke des Fahrzeugs. Die Fahrzeugmarken sind in einer Datenbank gespeichert. Wenn Sie manuell eine Marke noch nicht gespeicherte Marke eingeben, wird ein Meldungsfeld angezeigt.

**Modell:** Das Modell des Fahrzeugs. Wenn eine Marke ausgewählt wurde, enthält diese Liste alle gegenwärtig bekannten Modelle dieser Marke.

**Jahr:** Das Baujahr des Fahrzeugs.

**ID:** Eine Identifikationsnummer für das Fahrzeug. Dies kann die VIN oder eine andere Nummer nach Wahl sein.

#### **Anmerkungen**

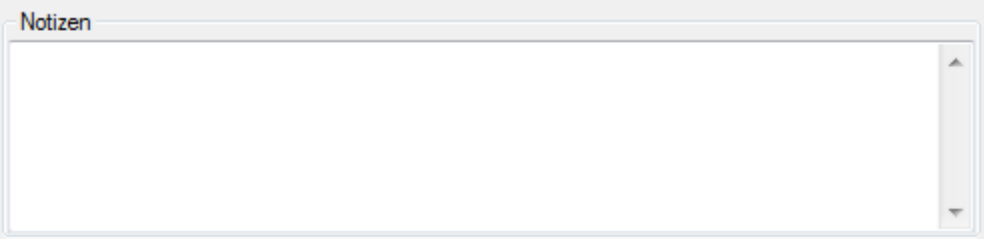

Im Feld **Anmerkungen** können Sie zusätzliche Informationen eingeben, die mit dem Test gespeichert werden sollen.

### <span id="page-11-0"></span>3.4 Menü "Tests"

Klicken Sie auf der <u>[Menüleiste](#page-7-0)</u>l 4 auf die Option Tests.

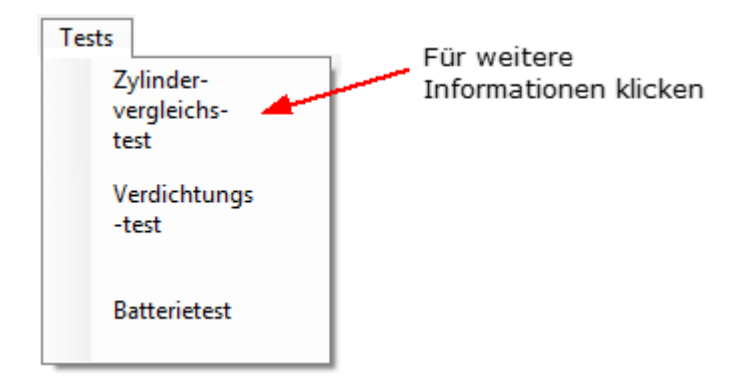

In diesem Menü sind alle verfügbaren Tests aufgeführt. Klicken Sie zum Fortfahren auf einen der Tests.

### <span id="page-11-1"></span>3.5 Menü "Optionen"

Welche Befehle im Menü **Optionen** verfügbar sind, hängt von dem gerade ausgeführten Test ab. Beachten Sie im Folgenden die Links zu den benötigten Testoptionen:

- [Zylinderausgleichstest Optionen](#page-15-0) 12
- $\bullet$ [Kompressionstest – Optionen](#page-23-0) 20
- $\bullet$ <u> [Batterieprüfung – Optionen](#page-29-0)</u>| 26ৗ

### <span id="page-11-2"></span>3.6 Menü "Hilfe"

Klicken Sie auf der <u>[Menüleiste](#page-7-0)</u>l 4 auf die Option Hilfe.

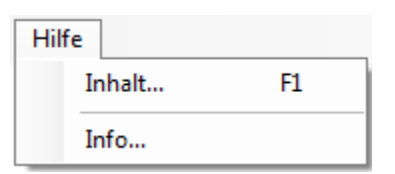

Hier finden Sie die Windows-Standardfunktionen für den Zugriff auf diese Hilfedatei.

# <span id="page-12-0"></span>4 Tests

**PicoDiagnostics** ist eine Sammlung spezieller Tests für Kraftfahrzeuge. Diese sind auch von Benutzern, die wenig Erfahrung mit der KFZ-Diagnose haben, ohne Schwierigkeiten ausgeführt werden.

Klicken Sie zum Starten eines Tests auf dem Desktop auf das Symbol **PicoDiagnostics**:

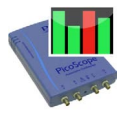

Mit dieser Installation von **PicoDiagnostics** sind die folgenden Test verfügbar:

- [Zylinderausgleichstest](#page-12-1) 9
- [Kompressionstest](#page-20-0)| 17ী
- <u>[Batterieprüfung](#page-26-0)</u>| 23ो

### <span id="page-12-1"></span>4.1 Zylinderausgleichstest

#### 4.1.1 Zylinderausgleichstest – Einführung

Der Zylinderausgleichstest erfasst, in welchem Maße jeder einzelne Zylinder zur Leistungsabgabe des Motors beiträgt. Bestimmte Faktoren können bewirken, dass ein Zylinder einen geringeren Beitrag als die anderen Zylinder leistet. Hierzu gehören unter anderem:

- geringe Verdichtung
- defektes Einspritzventil
- defekte Zündkerze

Ein leichtes Ungleichgewicht bedeutet nicht zwangsläufig, dass die Motorfunktion gestört ist. In der Warmlaufphase haben fast alle Motoren einen unregelmäßigen Lauf. Auch Ablagerungen und Verschleißerscheinungen können die Motorleistung beeinträchtigen.

Um den Zylinderausgleichstest zu verwenden, starten Sie PicoDiagnostics und stellen Sie die <u>[Testbedingungen](#page-12-2)</u>| 9 ein.

#### <span id="page-12-2"></span>4.1.2 Zylinderausgleichstest – Bedingungen

**Einstellen der Testbedingungen** Vor der Ausführung des Tests müssen die folgenden Testbedingungen erfüllt sein:

- Der Motor muss auf normaler Betriebstemperatur sein. Dies ist der Fall, wenn der Kühllüfter zweimal aktiviert wurde. Es lässt sich auch an der Temperaturanzeige auf dem Armaturenbrett des Fahrzeugs überprüfen.
- Vor dem Anschließen des Oszilloskops muss der Motor ausgeschaltet werden.

Wenn dies der erste Zylinderausgleichstest ist, den Sie ausführen, rufen Sie den Test über das <u>Menü "Tests"</u>| 8ª auf. Schließen Sie das PicoScope entspreched den Anweisungen des Bildschirmassistenten an das Fahrzeug an. Wenn Sie jedoch bereits einen Zylinderausgleichstest ausgeführt haben, klicken Sie einfach auf die Schaltfläche "Konfiguration" und folgen Sie den Anweisungen des Assistenten.

### <span id="page-13-0"></span>4.1.3 Zylinderausgleichstest – Assistent

Der Konfigurationsassistent für den Zylinderausgleichstest besteht aus 3 Bildschirmen: Im Folgenden finden Sie eine Darstellung dieser Bildschirme:

Bildschirm 1

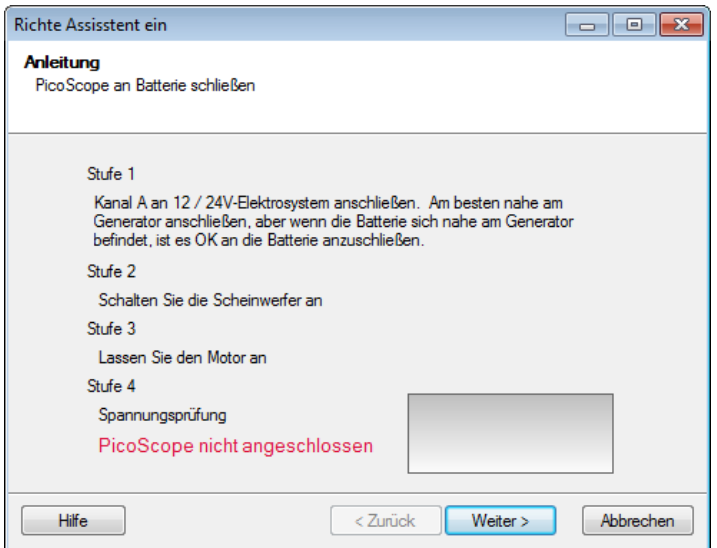

**Dieser Bildschirm hilft Ihnen beim Anschließen des PicoScope für den Zylinderausgleichstest**

#### **Anschließen des Oszilloskops**

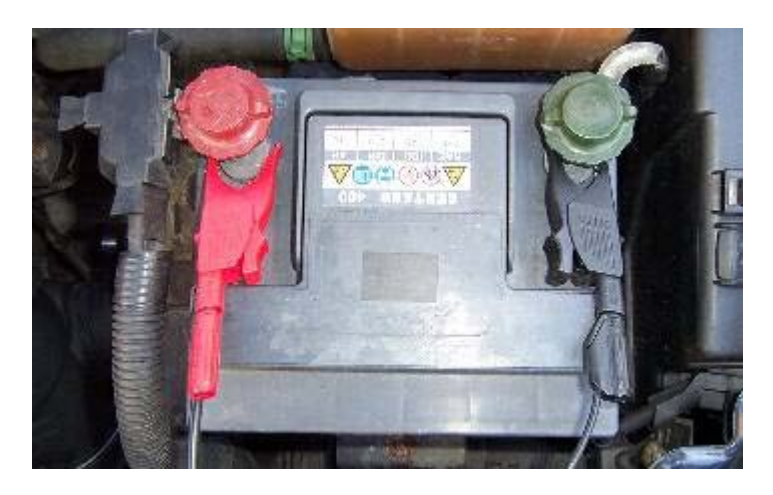

Schließen Sie das Oszilloskop mit dem USB-Kabel an einen freien USB-Anschluss an.

Schließen Sie eines der BNC-Kabel für einen allgemeinen Test an Kanal A des Oszilloskops an. Schließen Sie am anderen Ende eine große rote Krokodilklemme an das rote Kabel und eine große schwarze Krokodilklemme an das schwarze Kabel an. Verbinden Sie wie im obigen Bild gezeigt die rote Klemme mit dem positiven Pol (+) und die schwarze Klemme mit dem negativen Pol (-) der Batterie.

#### Bildschirm 2

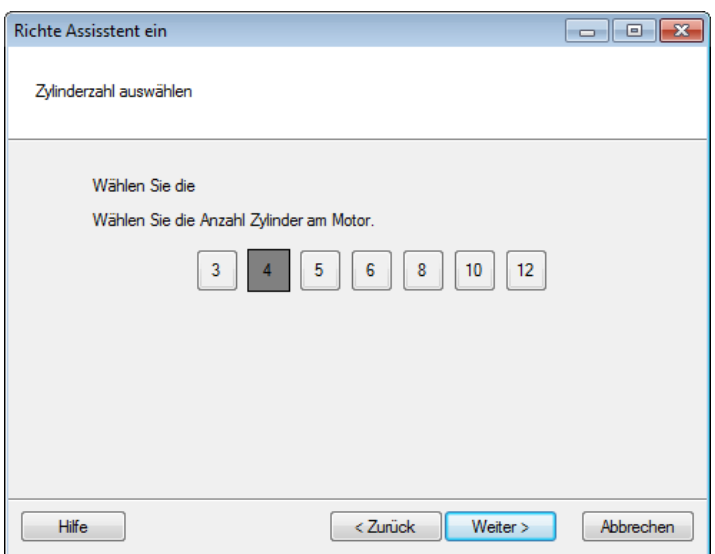

**Auf diesem Bildschirm müssen Sie die Anzahl der Zylinder des zu testenden Fahrzeugs angeben.**

#### Bildschirm 3

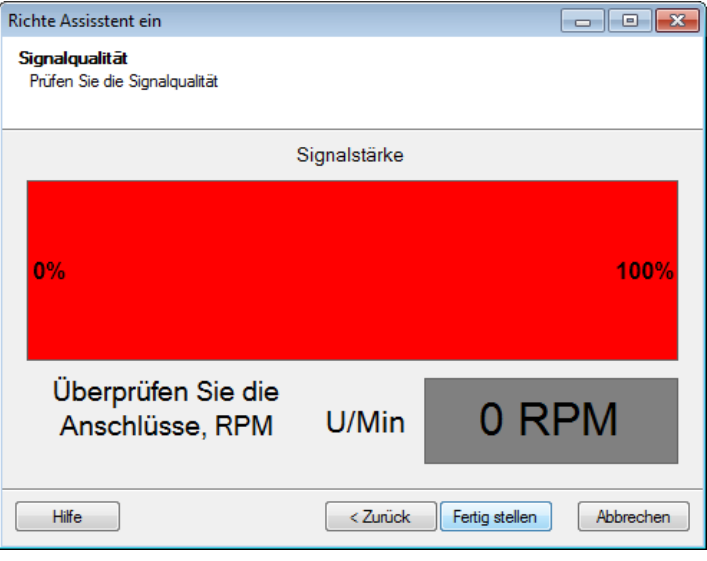

**Dieser Bildschirm zeigt die Stärke des Signals zwischen dem PicoScope und dem zu testenden Fahrzeug.**

**Hinweis:** Eine geringe Signalstärke können Sie verbessern, indem Sie mehrere Verbraucher einschalten, beispielsweise Fernlicht, Nebelscheinwerfer, Lüfter (auf höchster Stufe), Heckscheibenheizung.

### <span id="page-15-0"></span>4.1.4 Zylinderausgleichstest – Optionen

Dieses Dialogfeld wird angezeigt, wenn Sie in der <u>Hauptmenüleiste</u>l 4ª auf Optionen klicken, während der <u>[Zylinderausgleichstest](#page-12-1)</u>l s` ausgewählt ist. Hier können Sie vor der Ausführung des Tests einzelne Optionen einstellen.

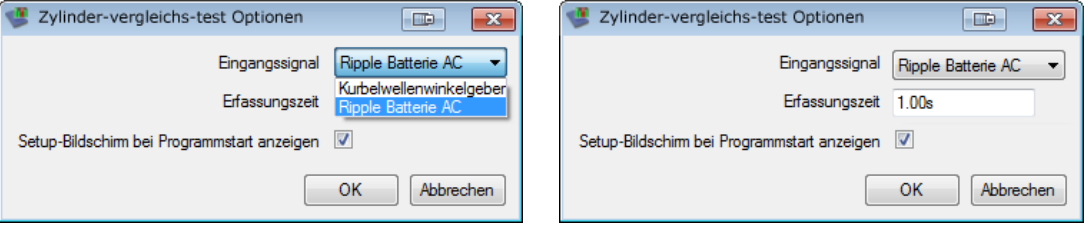

#### <span id="page-16-0"></span>4.1.5 Zylinderausgleichstest

**Ausführen des Tests**

Klicken Sie zum Starten des Tests unten links im Fenster auf die Schaltfläche **Start**. Wenn der Test erfolgreich gestartet wird, wird auf dem Bildschirm kurz ein neues Fenster mit einer Verlaufsanzeige angezeigt. Die Daten werden jetzt analysiert und in Echtzeit auf dem Bildschirm angezeigt. Die Testresultate werden dabei wie in der folgenden Abbildung gezeigt mit einem Balkendiagramm dargestellt.

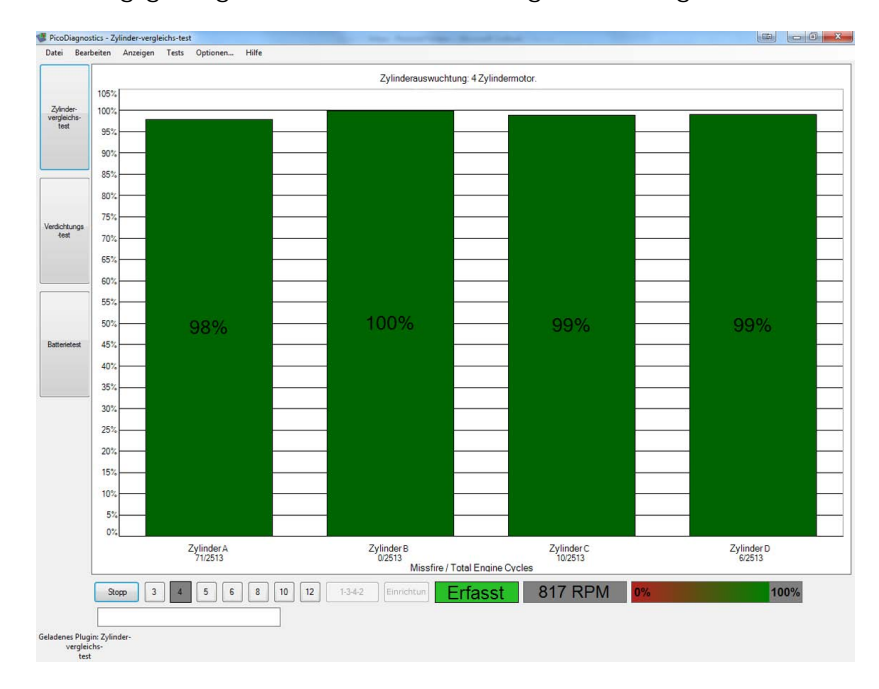

#### **Das Testresultat**

Wenn der Test kein Resultat erbracht hat, beachten Sie den Abschnitt <u>[Zylinderausgleichstest fehlgeschlagen.](#page-19-0)</u> কি

Sie können den Test jederzeit durch Klicken auf die Schaltfläche **Stopp** anhalten. Sie können die Testergebnisse nacheinander abrufen, indem Sie auf die Schaltfläche **Wiedergabe** klicken. Die Resultate werden stets so skaliert, dass der Zylinder mit der höchsten Leistung als 100 % angezeigt wird.

#### **Zylinderausgleichstest – Anzeigeoptionen**

Klicken Sie während des Tests mit der rechten Maustaste auf das Balkendiagramm, um ein Menü mit Anzeigeoptionen anzuzeigen. Siehe: Zylinderausgleichstest -<u>[Anzeigeoptionen](#page-17-0)</u>| 14ो

#### <span id="page-17-0"></span>4.1.6 Zylinderausgleichstest – Anzeigeoptionen

Klicken Sie mit der rechten Maustaste auf das Balkendiagramm des Zylinderausgleichstests, um ein Menü mit Anzeigeoptionen anzuzeigen. Mit diesem Menü können Sie auf weitere Informationen zum Test und Testresultat zugreifen.

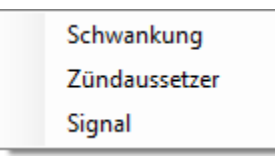

**Schwankungsbereich**

Zeigt für jeden einzelnen Zylinder den Schwankungsbereich des Beitrags als überlagerten blauen Balken an.

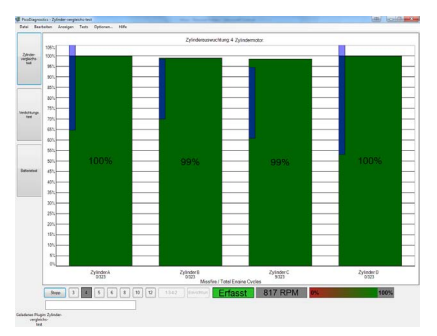

**Zündaussetzer**

Zeigt für jeden einzelnen Zylinder die vermuteten Zündaussetzer als separaten Balken an.

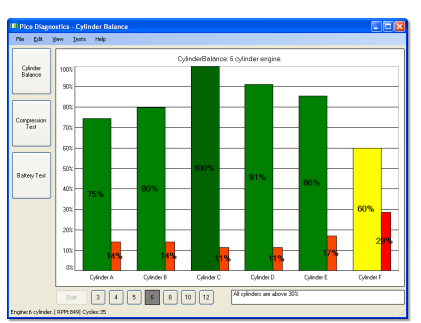

#### **Signal** *Für Standardtests nicht erforderlich*

Zeigt ein zweites Diagramm, das [Signaldiagramm](#page-18-0) 15, an, das die Drehzahl  $\Box$ F des Motors oder den Beitrag jedes einzelnen Zylinders in Abhängigkeit von der Zeit angeben kann. Sie können in die Darstellung hereinzoomen, indem Sie durch Ziehen mit der Maus den anzuzeigenden Bereich auswählen.

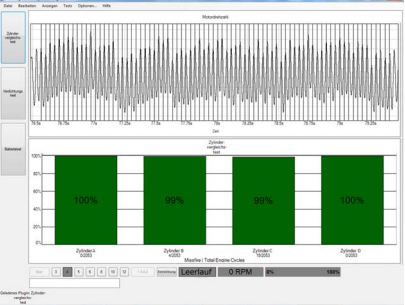

#### <span id="page-18-0"></span>4.1.7 Zylinderausgleichstest – Signaldiagramm

Das Signaldiagramm zeigt die erfassten Daten als Motordrehzahl oder Zylinderbeitrag.

#### **Zoomen**

Sie können mit der Maus in die Daten hineinzoomen. Zum Herauszoomen verwenden Sie das Kontextmenü (rechte Maustaste).

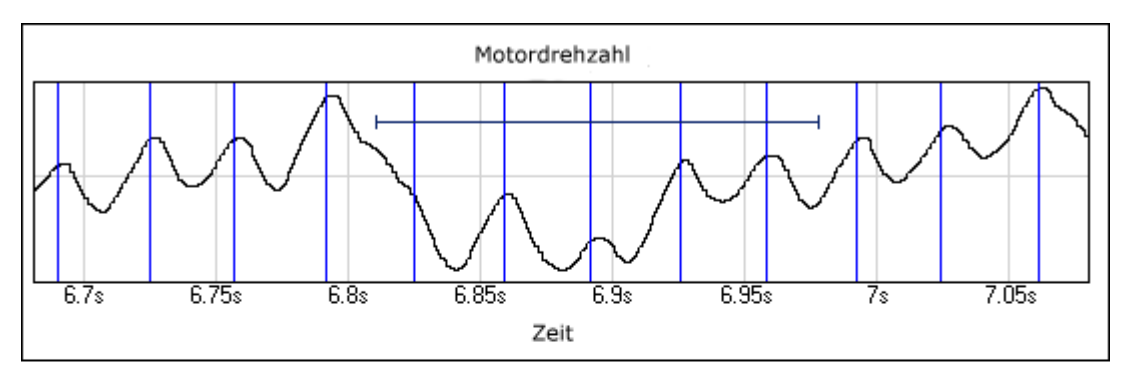

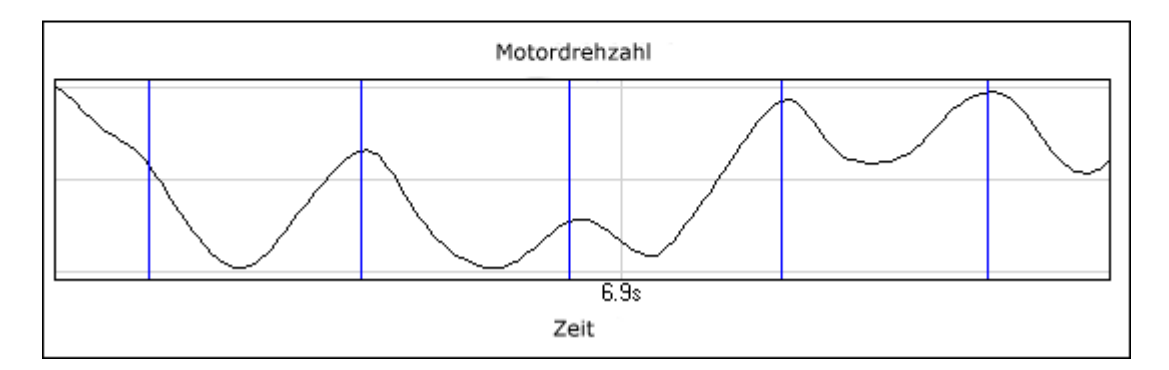

#### **Signaldiagramm - Kontextmenü**

Klicken Sie mit der rechten Maustaste auf das Diagramm, um ein Menü mit Anzeigeoptionen anzuzeigen. Mit diesem Menü können Sie auf weitere Informationen zum Test und Testresultat zugreifen.

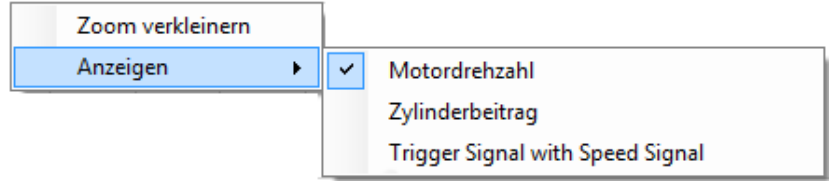

#### **Verkleinern**

Verkleinert die Anzeige, sodass alle Daten angezeigt werden.

#### **Anzeigen**

Sie können zwischen der Anzeige der Motordrehzahl oder des <u>[Zylinderbeitrags](#page-16-0)</u>। ग्जै wählen.

#### <span id="page-19-0"></span>4.1.8 Zylinderausgleichstest fehlgeschlagen

Wenn der Test kein Resultat erbracht hat, stellen Sie sicher, dass folgende Bedingungen erfüllt sind:

- Die Batterie ist korrekt angeschlossen
- Der Keilriemen ist korrekt gespannt.

Es kann auch sinnvoll sein, das Fernlicht und andere elektrische Verbraucher wie beispielsweise die Heckscheibenheizung und die Nebelscheinwerfer einzuschalten.

An einigen Motoren lässt sich nur schwer ein Testresultat ermitteln. Hierzu gehören:

- Motoren mit mehr als 8 Zylindern
- einige Motoren mit Zweimassenschwungrad
- Motoren mit Schwingungsdämpfern
- Fahrzeuge mit Xenonlampen

#### **Wenn das Problem weiterhin besteht**

Wenn Sie die oben genannten Punkte überprüft haben, und die Software immer noch kein Ergebnis ermitteln kann, senden Sie uns bitte eine Kopie der Daten des fehlgeschlagenen Tests. Bitte machen Sie so viele Angaben wie möglich zum getesteten Fahrzeug. Verwenden Sie hierzu das <u>Dialogfeld "Stammdaten"</u> । बी. Speichern Sie den Test mit dem Menübefehl **Datei | Speichern** und senden Sie uns die Datei an [picodiagnostics.feedback@picotech.com.](mailto:<%LINKCAPTION%>)

### <span id="page-20-0"></span>4.2 Kompressionstest

### 4.2.1 Kompressionstest – Einführung

Der Kompressionstest ist als Schnellkontrolle zu verstehen. Bei korrekter Kompression können Sie schnell mit dem nächsten Schritt fortfahren und andere Komponenten untersuchen, die die Ursache des Fehlers sein können.. Wenn durch den Test ein Zylinder mit geringer Kompression ermittelt wird, führen Sie einen manuellen Kompressionstest aus, um die Ergebnisse zu überprüfen und zu ermitteln, um welchen Zylinder es sich handelt.

Um den Kompressionstest zu verwenden, starten Sie PicoDiagnostics und klicken Sie auf die Schaltfläche **Kompressionstest**.

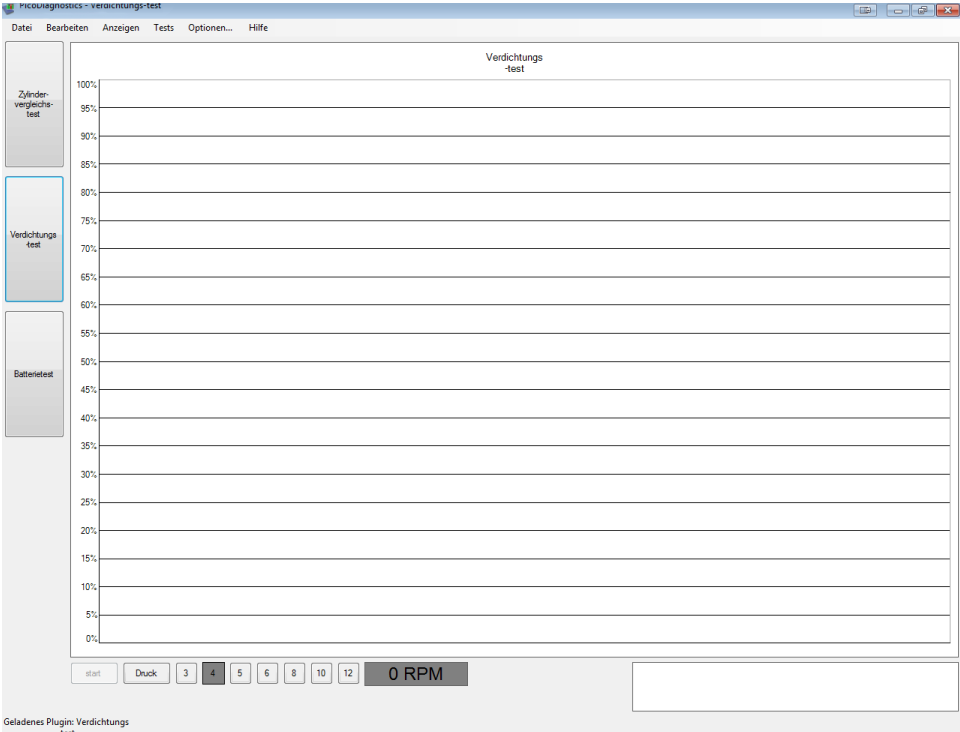

**Kompressionstest - Vorbereitung**

Es gibt zwei Arten von Kompressionstests:

- **Relative Verdichtung**  erfordert keinen Druckaufnehmer, lediglich eine Verbindung zur Batterie.
- **Absolute Verdichtung**  erfordert eine Verbindung zur Batterie sowie einen an den Zündkerzenstecker angeschlossenen Druckaufnehmer.

Schließen Sie das PicoScope entsprechend den folgenden Anweisungen an das Fahrzeug an und führen Sie den Test aus.

- **[Stellen Sie die Testbedingungen ein](#page-21-0)** 18
- **[Schließen Sie das Oszilloskop an](#page-21-1)** 18
- <u>[Schließen Sie den Druckaufnehmer an](#page-21-1)</u>| क्षी (nur für den Test der absoluten Kompression)
- **Sperren Sie den Motor**
- **Führen Sie den Test aus**
- [Wenn der Test zu keinem Ergebnis führt](#page-25-0) 22)

#### <span id="page-21-0"></span>4.2.2 Kompressionstest – Bedingungen

**Einstellen der Testbedingungen** Vor der Ausführung des Tests müssen die folgenden Testbedingungen erfüllt sein:

- Der Motor muss auf normaler Betriebstemperatur sein. Dies ist daran zu erkennen, dass der Lüfter anläuft.
- Vor dem Anschließen des Oszilloskops muss der Motor ausgeschaltet werden.
- Das Andrehen muss mit normaler Andrehgeschwindigkeit erfolgen (Batterie muss geladen sein).

#### <span id="page-21-1"></span>4.2.3 Kompressionstest – Anschlüsse

#### **Anschließen des Oszilloskops**

Schließen Sie das Oszilloskop mit dem USB-Kabel an einen freien USB-Anschluss des Computers an.

Schließen Sie eines der BNC-Kabel für einen allgemeinen Test an Kanal A des Oszilloskops an. Schließen Sie am anderen Ende eine große rote Krokodilklemme an den roten Pol und eine große schwarze Krokodilklemme an den schwarzen Pol an. Verbinden Sie wie im folgenden Bild gezeigt die rote Klemme mit dem positiven Pol (+) und die schwarze Klemme mit dem negativen Pol (-) der Batterie.

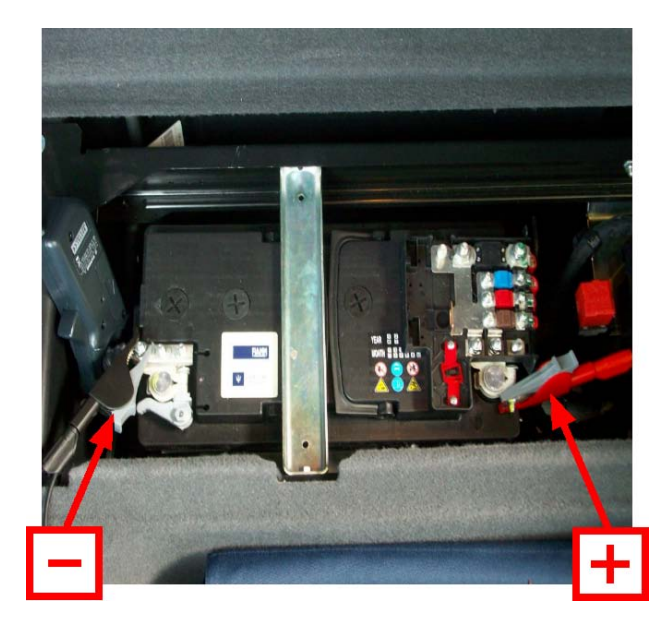

**Anschließen des Druckaufnehmers (nur für den Test der absoluten Kompression)**

Entfernen Sie die Zündkerze aus einem gut zugänglichen Zylinder. Stecken Sie einen Kompressionsschlauch in den leeren Zündkerzensitz und verbinden Sie diesen, wie in dem folgenden Bild gezeigt, mit dem Eingang des Druckaufnehmers. Schließen Sie dann den Druckaufnehmer mithilfe eines BNC-auf-BNC-Kabels an das Oszilloskop an.

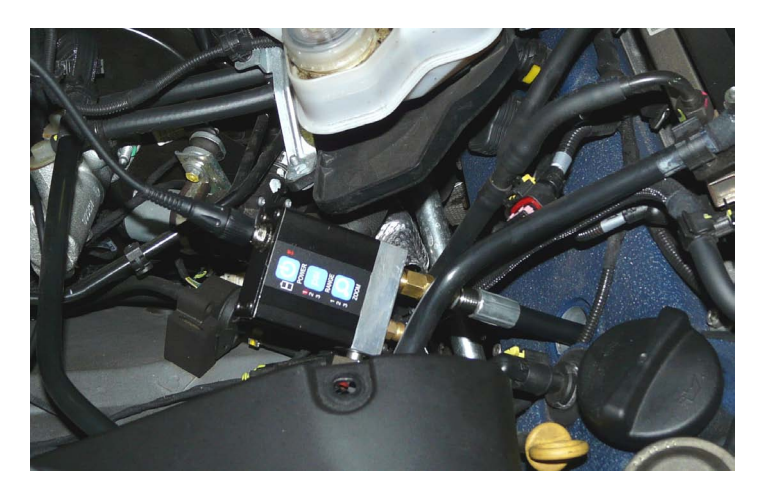

#### **Sperren des Motors**

Der Kompressionstest kann nur während des Andrehen des Motors erfolgen. Daher muss das Starten des Motors verhindert werden. Hierzu können Sie das Motormanagement-Relais aus dem Sicherungskasten entfernen oder die Einspritzventile deaktivieren.

### <span id="page-22-0"></span>4.2.4 Kompressionstest – Konfiguration

**Konfigurieren des Tests**

Der Kompressionstest sollte entsprechend den Spezifikationen des Fahrzeugherstellers ausgeführt werden.

- Wenn Sie mit dem Druckaufnehmer arbeiten, klicken Sie auf die Schaltfläche **Druck**.
- Klicken Sie als nächstes auf die Zahl, die der Anzahl der Zylinder des Motors entspricht.

### <span id="page-23-0"></span>4.2.5 Kompressionstest – Optionen

Dieses Dialogfeld wird angezeigt, wenn Sie in der Hauptmenüleiste auf **Optionen** klicken, während der <u>[Kompressionstest](#page-22-0)</u>l ।ग्री ausgewählt ist. Hier können Sie vor der Ausführung des Tests einzelne Optionen einstellen. Diese Optionen gelten nur für den absoluten Kompressionstest, nicht für den relativen Kompressionstest.

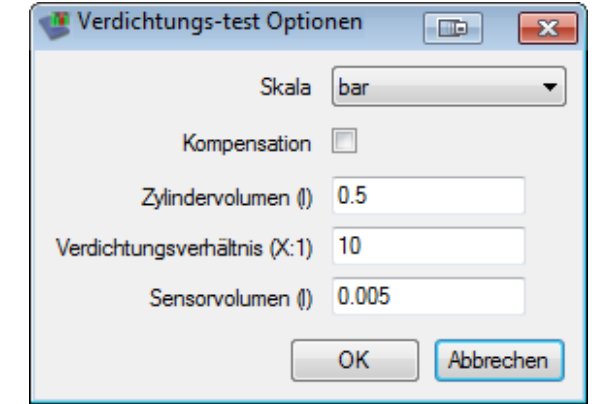

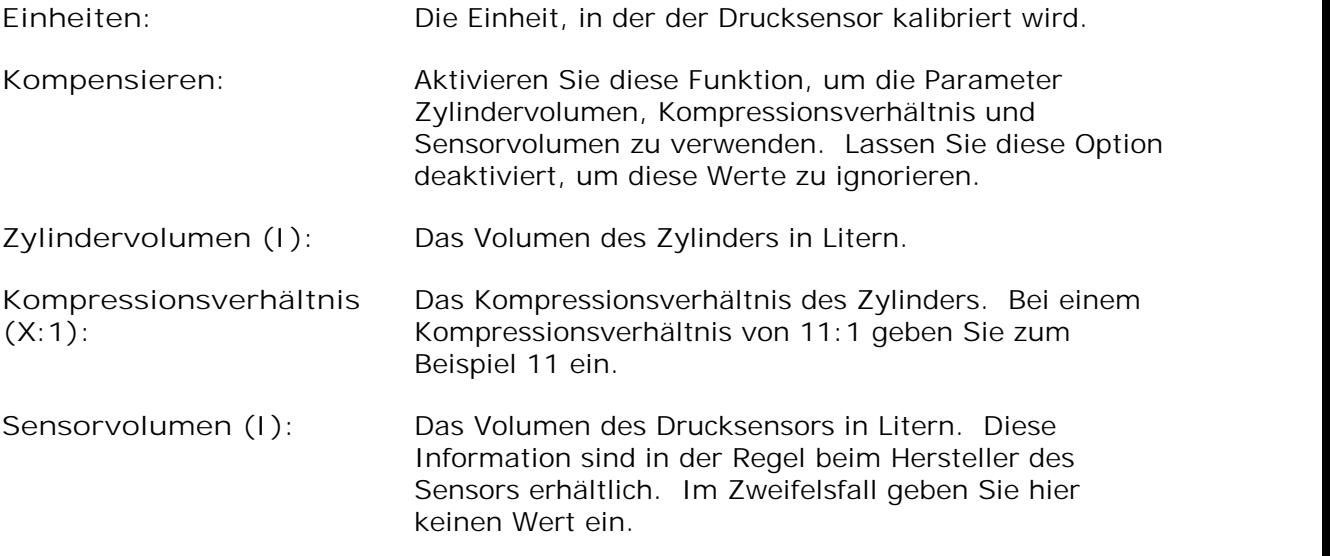

#### <span id="page-24-0"></span>4.2.6 Kompressionstest

**Ausführen des Tests**

- Klicken Sie zum Starten des Tests unten links im Fenster auf die Schaltfläche Start.<br>**• Ein neues Fenster mit einer Verlaufsanzeige und Anweisungen wird auf dem**
- Bildschirm angezeigt. Warten Sie, bis im Fenster die Meldung "Crank engine" (Motor andrehen) angezeigt wird.
- Drehen Sie den Motor mit durchgetretenem Gaspedal an, bis die Verlaufsanzeige 100 % erreicht.

Die Daten werden jetzt analysiert und das Resultat wird wie in einem der folgenden Beispiele mit einem Balkendiagramm dargestellt:

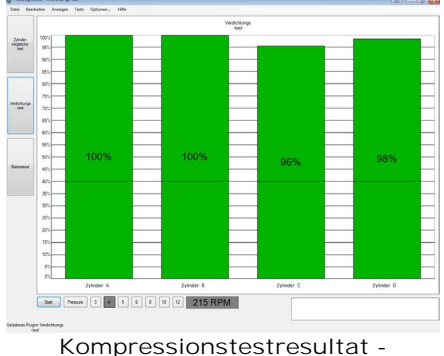

**ohne Drucksensor**

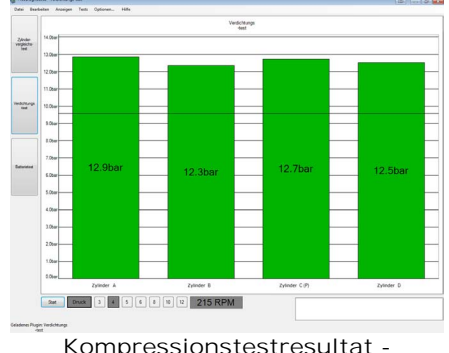

**(relativer Modus) Kompressionstestresultat mit Drucksensor (absoluter Modus)**

Im relativen Kompressionsmodus werden die Resultate stets so skaliert, dass der Zylinder mit der höchsten Leistung als 100 % angezeigt wird. Die Balken sind in der Zündreihenfolge des Motors angeordnet. Da die Software lediglich an die Batterie angeschlossen ist, kann sie nicht bestimmen, welcher Zylinder der erste ist. Daher werden die Zylinder mit A, B, C usw. bezeichnet. Dies kann zu einer Verschiebung des Testresultat führen, wenn Sie den Test mehrmals für denselben Motor ausführen.

Im absoluten Kompressionsmodus zeigt PicoDiagnostics die tatsächliche Kompression in jedem Zylinder. Wie im relativen Kompressionsmodus werden die Zylinder mit A, B, C usw. bezeichnet.

**Das Testresultat** Wenn der Test kein Resultat erbracht hat, beachten Sie den Abschnitt [Kompressionstest fehlgeschlagen](#page-25-0) 22.

#### <span id="page-25-0"></span>4.2.7 Kompressionstest fehlgeschlagen

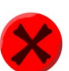

Wenn der Test kein Resultat erbracht hat, stellen Sie sicher, dass folgende Bedingungen erfüllt sind:

- Die Batterie ist korrekt angeschlossen
- Das elektrische System des Fahrzeugs ist nicht mit einem Ladegerät verbunden.

**Wenn das Problem weiterhin besteht** 

Wenn Sie die oben genannten Punkte überprüft haben, und die Software immer noch kein Ergebnis ermitteln kann, senden Sie uns bitte eine Kopie der Daten des fehlgeschlagenen Tests. Bitte machen Sie so viele Angaben wie möglich zum getesteten Fahrzeug. Verwenden Sie hierzu das [Dialogfeld "Stammdaten"](#page-9-2) 6<sup>h</sup>. Speichern Sie den Test mit dem Menübefehl <u>Datei | Speichern</u>| 4<sup>h</sup> und senden Sie uns die Datei an [picodiagnostics.feedback@picotech.com.](mailto:picodiagnostics.feedback@picotech.com)

### <span id="page-26-0"></span>4.3 Batterieprüfung

### 4.3.1 Batterieprüfung – Vorbereitung

Um die Batterieprüfung zu verwenden, starten Sie PicoDiagnostics und klicken Sie auf die Schaltfläche **Batterieprüfung**.

**Tipp:** Wenn die Batterie vor Kurzem geladen wurde, besteht das Risiko, dass die Angaben über den Ladezustand durch eine Oberflächenladung verfälscht werden. Um die Oberflächenladung zu beseitigen, schalten Sie die Scheinwerfer 2 min lang auf Fernlicht. Warten Sie dann ungefähr 2 min, ehe Sie den Test ausführen. Wenn Sie lediglich den Kaltstartstrom messen, können Sie diese Maßnahme ignorieren.

Schließen Sie das PicoScope entsprechend den folgenden Anweisungen an das Fahrzeug an und führen Sie den Test aus.

- Schließen Sie das PicoScope an
- Stellen Sie gegebenenfalls besondere <u>Testoptionen</u> । 26ो
- Führen Sie den Test aus
- <u>[Wenn der Test zu keinem Ergebnis führt](#page-31-0)</u>| 28ो

### <span id="page-27-0"></span>4.3.2 Batterieprüfung – Anschlüsse

**Anschließen des PicoScope** Schließen Sie das PicoScope mit dem USB-Kabel an einen freien USB-Anschluss des Computers an.

Schließen Sie eines der BNC-Kabel für einen allgemeinen Test an **Kanal A** des PicoScopes an. Schließen Sie am anderen Ende eine große rote Krokodilklemme an den roten Pol und eine große schwarze Krokodilklemme an den schwarzen Pol an. Entfernen Sie die Abdeckung des Sicherungskastens. Verbinden Sie wie im folgenden Bild gezeigt die rote Klemme mit dem positiven Pol (+) und die schwarze Klemme mit der Masse bzw. Erde (-).

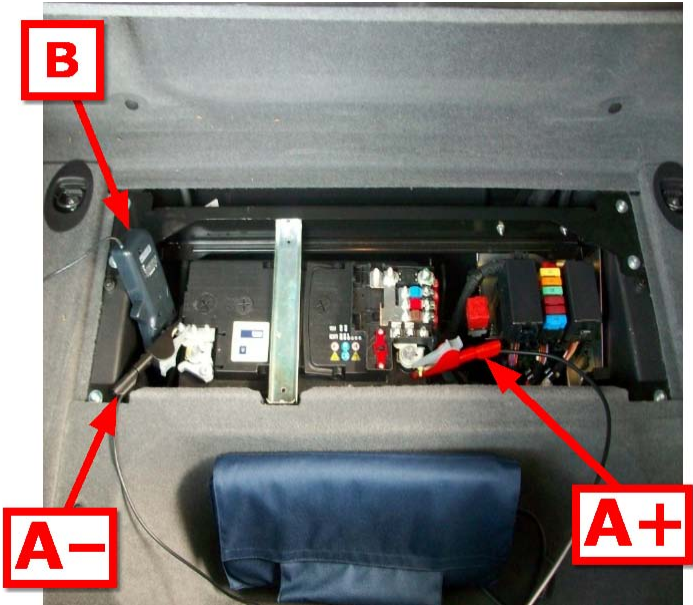

**Batterieprüfung – Anschlüsse: A-: Klemme für Kanal A, Masse (schwarz) A+: Klemme für Kanal A, positiver Pol (rot) B: Stromklemme**

Schließen Sie die Stromklemme mit 600 oder 2000 A an Kanal B des PicoScopes an. Positionieren Sie die Stromklemme (600 A für leichte Fahrzeuganwendungen oder 2000 für verbrauchsstarke Anwendungen) in der Nähe der an den Pluspol der Batterie angeschlossenen Kabel. Achten Sie vor allem darauf, dass die Stromklemme sich in der Nähe des Kabels vom Pluspol der Batterie zum Anlasser befindet.

Mit einem 4-Kanal-Oszilloskop können Sie anschließend die optionale erweiterte Abfallprüfung ausführen.

**Zusätzliche Anschlüsse für die erweiterte Abfallprüfung**

Zusätzlich zum oben beschriebenen Anschluss der Kanäle A und B müssen auch die Kanäle C und D folgendermaßen angeschlossen werden:

Kanal C: Schließen Sie den roten 4-mm-Stecker mit einem Kabel "BNC auf 4 mm" an den positiven Anschluss des Anlassers an. Dies ist der Anschluss, der mit dem positiven Pol der Batterie verbunden ist.

Kanal D: Schließen Sie den roten 4-mm-Stecker mit einem Kabel "BNC auf 4 mm" an den negativen Anschluss des Anlassers an.

Hinweis: Die meisten modernen Fahrzeuge verfügen nicht über ein Massekabel zum Anlasser. Schließen Sie das Kabel in diesem Fall an einem der Befestigungsbolzen an, mit denen der Anlasser am Motor oder Getriebegehäuse befestigt ist, da der Anlasser hierdurch über das Chassis oder die Batterie geerdet ist.

Hierdurch kann PicoDiagnostics den Kabelwiderstand vom Widerstand des Anlassers unterscheiden.

Um präzise Werte zu ermöglichen, müssen alle Verbindungen sauber und frei von Öl, Schmierfett und Schmutz sein.

#### <span id="page-28-0"></span>4.3.3 Batterieprüfung – Konfiguration

Klicken Sie zunächst je nach der Spannung des elektrischen Systems auf die Schaltfläche **12 V** oder **24 V**.

**Tipp:** Wenn Sie ein **24 V**-System mit zwei 12-V-Batterien verwenden, testen Sie beide Batterieanschlüsse separat. Andernfalls könnte eine gute Batterie verhindern, dass ein Fehler in der anderen Batterie gefunden wird.

Stellen Sie als nächstes die Temperatursteuerung der lokalen Lufttemperatur auf Grad Celsius ein.

Stellen Sie jetzt die Optionen für die Batterieprüfung ein (siehe [Batterieprüfung –](#page-29-0) [Optionen](#page-29-0)  $\boxed{26}$ .

#### <span id="page-29-0"></span>4.3.4 Batterieprüfung – Optionen

Dieses Dialogfeld wird angezeigt, wenn Sie in der Hauptmenüleiste auf **Optionen** klicken, während die <u>[Batterieprüfung](#page-28-0)</u> 25 ausgewählt ist. Hier können Sie vor der Ausführung des Tests die Eigenschaften der Batterie einstellen. Beachten Sie hierzu die CCA- und Ah-Werte in den Spezifikationen des Herstellers.

Ändern Sie alle Optionen im Dialogfeld <u>[Batterietest – Optionen](#page-29-0)</u> की, die vom Standardtest abweichen.

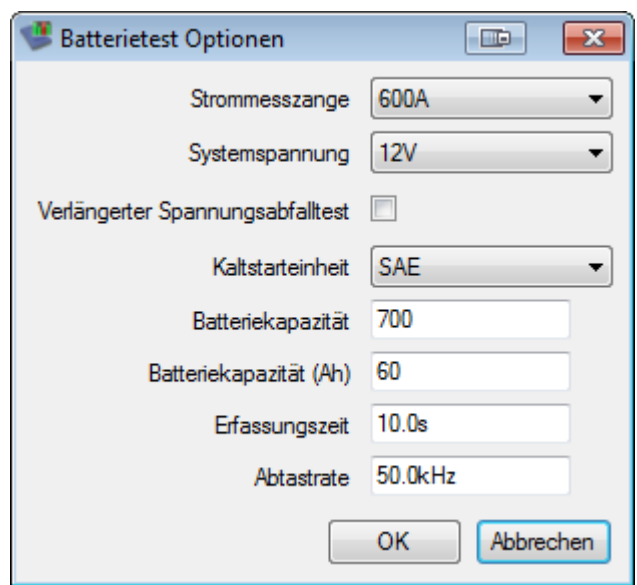

**Batteriekapazität (CCA):** Die Batteriekapazität als Kaltstartstrom in Ampere. **Batteriekapazität (Ah):** Die Batteriekapazität in Amperestunden.

Klicken Sie zur Bestätigung auf OK.

#### <span id="page-30-0"></span>4.3.5 Batterieprüfung

Klicken Sie unten links im Fenster auf die Schaltfläche **Start**.

*Hinweis: Da der Motor in diesem Arbeitsgang keinen Strom verbraucht, zeichnet das Programm eine horizontale Linie bei 0 A. Wenn diese Linie nicht bei 0 A liegt, muss möglicherweise die Klemme eingestellt werden. Drücken Sie an der Klemme die Taste "Zero" oder drehen Sie die Wählscheibe an der Klemme auf "Zero", bis die horizontale Linie bei 0 A liegt.*

Starten Sie den Motor.

Während der Test ausgeführt wird, zeigt das Programm die Spannung am **Kanal A** und den Strom am **Kanal B** und zeichnet ein Diagramm von links nach rechts. Das Programm beendet die Aufzeichnung der Daten automatisch, sobald es genügend Informationen gesammelt hat. Es ist also nicht erforderlich, auf die Schaltfläche **Stop** zu klicken, sofern Sie den Test nicht vorzeitig abbrechen möchten.

Das Programm analysiert dann die Daten und zeigt die Ergebnisse wie in der folgenden Abbildung in einer Tabelle an:

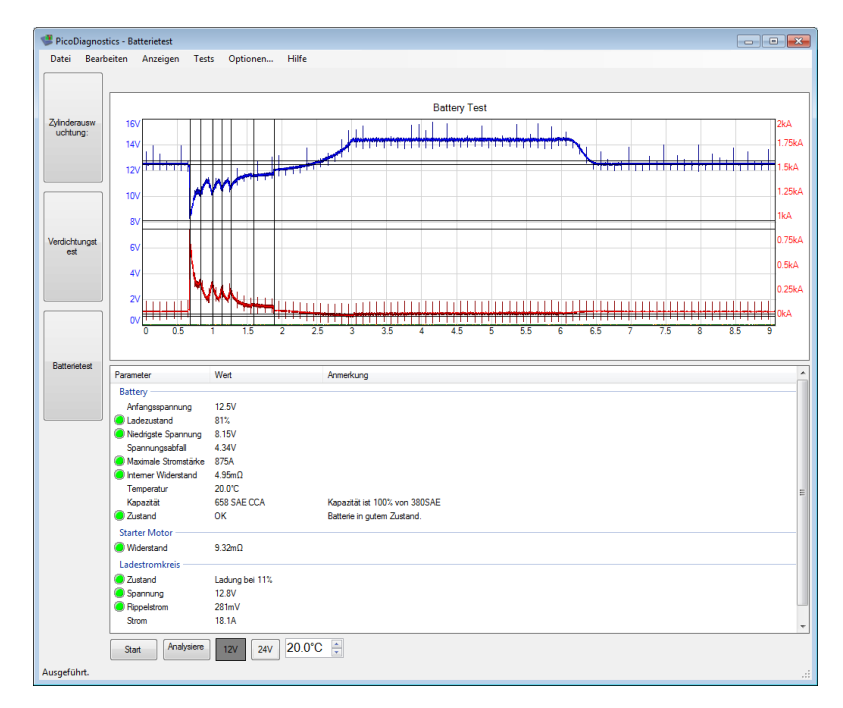

Wenn das Programm die Meldung "Battery has failed the test - refer to help file for advice" (Batterietest fehlgeschlagen – siehe Hilfedatei) ausgibt, beachten Sie die Informationen im Abschnitt [Interpretieren der Resultate](#page-31-0) 28.

### <span id="page-31-0"></span>4.3.6 Batterieprüfung: Interpretieren der Resultate

Bei niedrigem Ladestatus laden Sie die Batterie auf und führen den Test erneut aus.

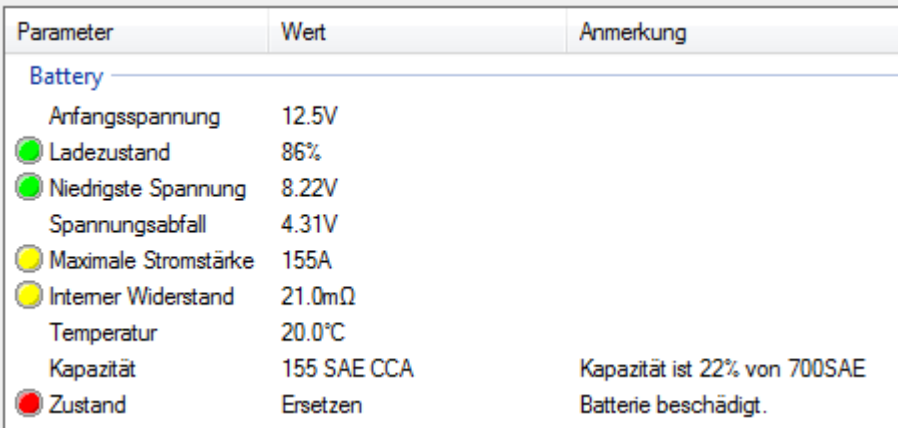

Bei ordnungsgemäßem Ladestatus, jedoch schlechtem CCA-Wert (Kaltstartstrom), überprüfen Sie die folgenden Punkte, ehe Sie die Batterie ersetzen.

- Prüfen Sie die Batterieanschlüsse. Lose Batterieanschlüsse können zu einem hohen Innenwiderstand führen.
- Wenn es sich nicht um eine versiegelte Batterie handelt, überprüfen Sie die Flüssigkeitsstände in den einzelnen Zellen.

# Index

# A

Aktualisierungen 3 Anmerkungen, Formular 6 Assistent Zylinderausgleichstest 10

# B<sub>a</sub>

Batterieprüfung 23, 25, 27 Anschlüsse 24 Optionen 26 Resultate 28 Beenden, Befehl 4 Benutzer-Stammdaten 5 Betriebsnotwendige Anwendungen 3

# E

Eignung für einen bestimmten Zweck 3

# H

Haftung 3

# K

Kompressionstest 17, 19, 21 Anschlüsse 18 Bedingungen 18 fehlgeschlagen 22 Optionen 20

# L

Laden, Befehl 4 Lizenzvereinbarung 3

# M

Menü "Anzeigen" 6 Menü "Hilfe" 6, 8 Menü "Tests" 8 Menüleiste 4

# N

Nutzung 3

# O

Optionen, Befehl 4

### R<sub>a</sub>

Rechtliche Hinweise 3

# S

Signaldiagramm 15 Speichern, Befehl 4 Stammdaten Fahrzeug, Formular 6 Stammdaten Kunde, Formular 6 Stammdaten, Dialogfeld 6 Support 3

# U

Urheberrecht 3

# V

Viren 3

W

Warenzeichen 3

# Z

Zugriff 3 Zündaussetzer 14 Zylinder, Schwankungsbereich 14 Zylinderausgleichstest 9, 13 Anzeigeoptionen 14 fehlgeschlagen. 16 Optionen 12

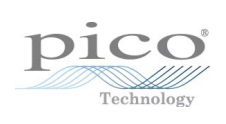

### Pico Technology

James House Colmworth Business Park ST. NEOTS Cambridgeshire PE19 8YP Vereinigtes Königreich Tel.: +44 (0) 1480 396 395 Fax: +44 (0) 1480 396 296 www.picoauto.com

Copyright © 2009-2012 Pico Technology Ltd. Alle Rechte vorbehalten. pd.de-9 12.03.12